## Recolouring objects in Post Processing Software

By Geoff Shaw & John Crawford 2022-10-31

The notes below are based on using Photoshop, but the general principles apply with other software, and the steps are, for most packages, fairly similar.

## Method 1: Using Hue Saturation adjustments

- 1. Open the image in Photoshop.
- 2. Use your favourite selection tools to select the parts you want to recolour

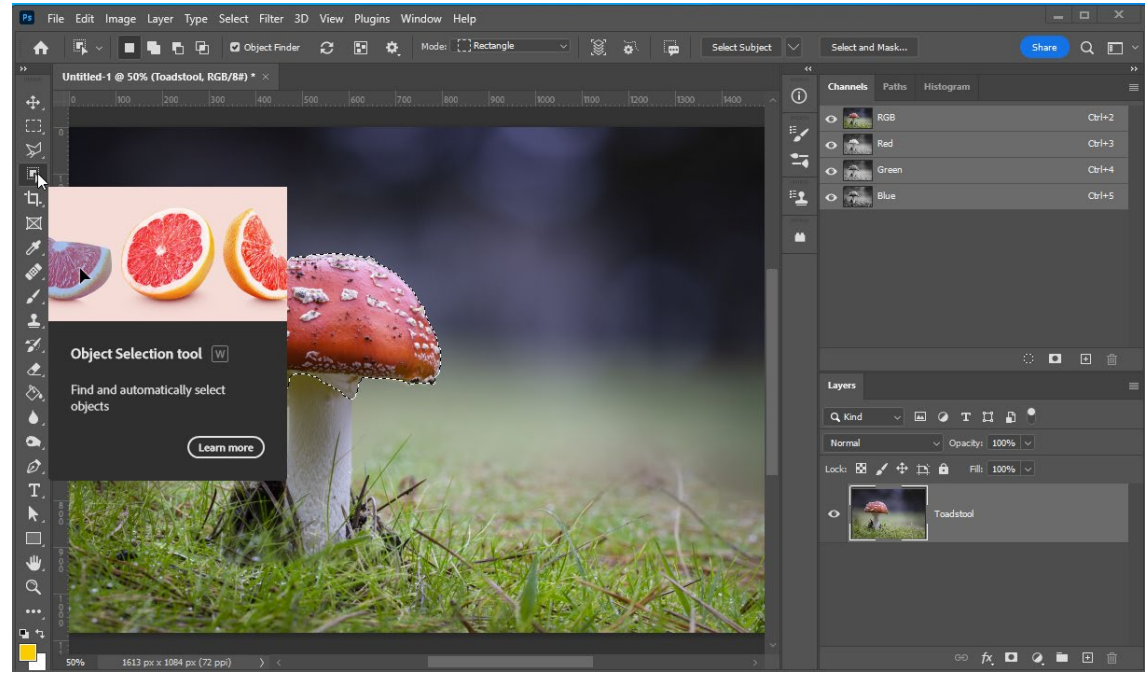

3. Add a hue-saturation adjustment layer

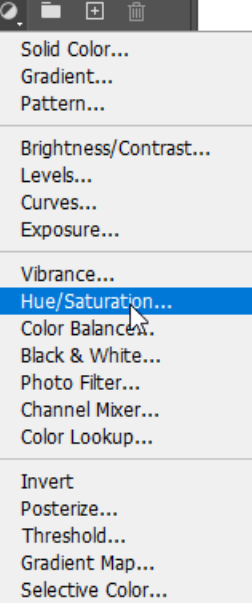

4. You should now have a **Hue/Saturation** layer with a mask limiting the effect to the selected area of your image

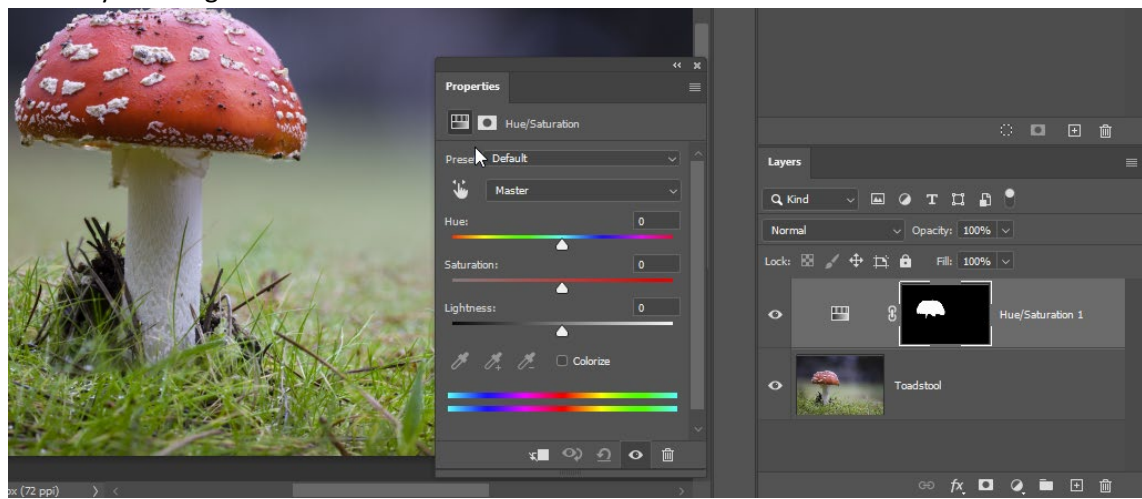

- 5. Play with the **Hue** slider in the hue saturation control
- 6. Here I have turned the toadstool blue. Note that the white warty things on the cap have stayed relatively white, whilst the red parts have swung to blue. Have a play with the **saturation** slider and the **lightness** slider to adjust the effect as you like.

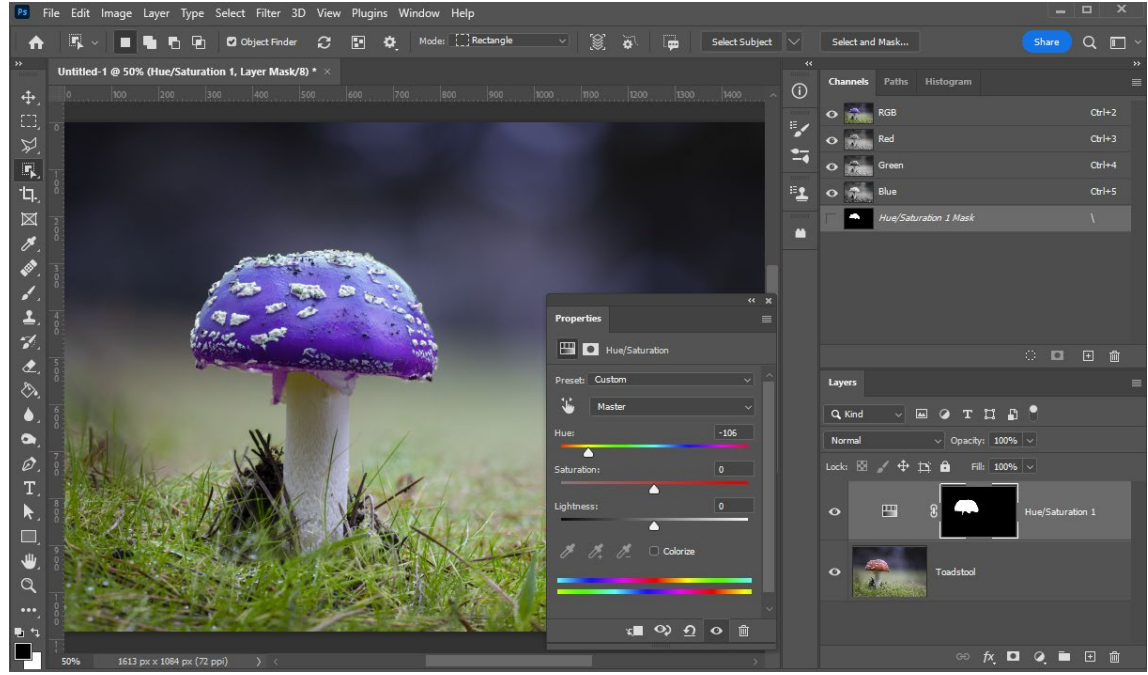

7. This approach shifts the Hue. It won't change whites and blacks and grey tones. To change whites and blacks.

*NOTE: The Hue/Saturation filter is even more powerful. Try clicking the "Colorize" checkbox and then play with the sliders. And there is even more. Read more about this filter at <https://helpx.adobe.com/photoshop/using/adjusting-hue-saturation.html>*

To add colour another way, see the next Section.

## Method 2: Using a solid colour overlay with colour blend mode

Here is the same image, but converted to monochrome – But you can apply this approach to coloured images too.

1. Select the area to adjust. Here I have retained the same selection on the cap as before.<br>In Fite Edit Image Layer Type Select Filter 3D View Plugins Window Help

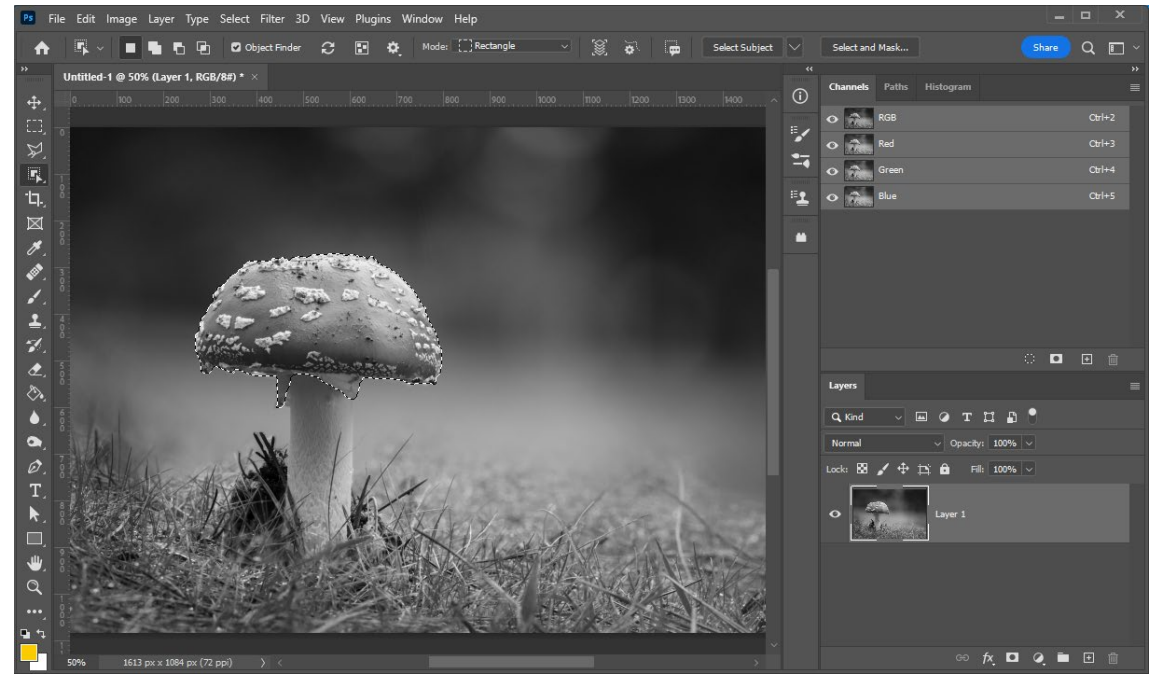

2. Add a solid colour layer

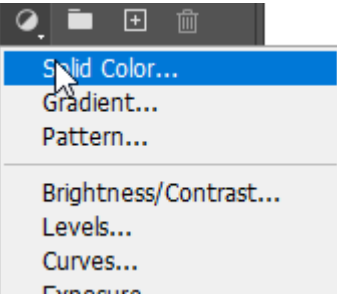

3. Use the colour picker to choose the colour you want to use for the recolouring. You should now have a solid colour with a mask that reflects your selection overlaying your image.

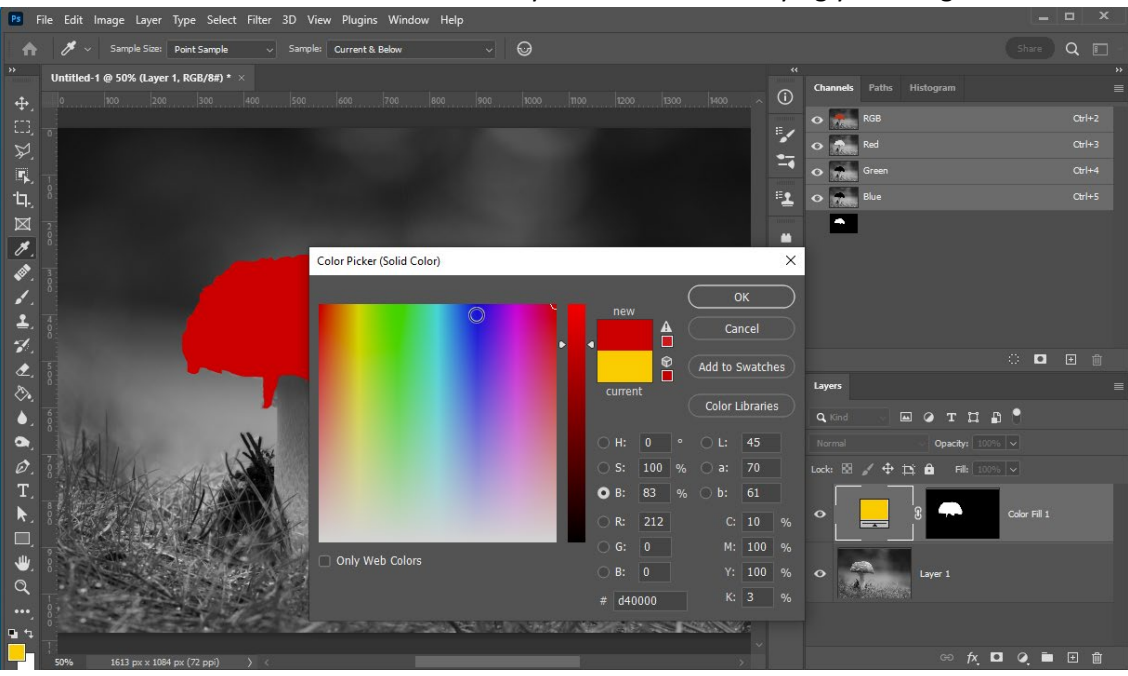

(Tip: If you want to use a colour from your original image, you can set the foreground colour using the eye-dropper tool before creating the new fill layer, or if you have an area selected, when you create the fill layer you can move the cursor from over the colour selection dialog onto the image where you can select a colour from an area outside the selected area by clicking the eye-dropper cursor. (This works with Photoshop. It may or may not work with other software))

4. Now change the blend mode on the colour layer to "Color". This will use the colour from the colour layer but the luminosity (brightness levels) from the underlying image.

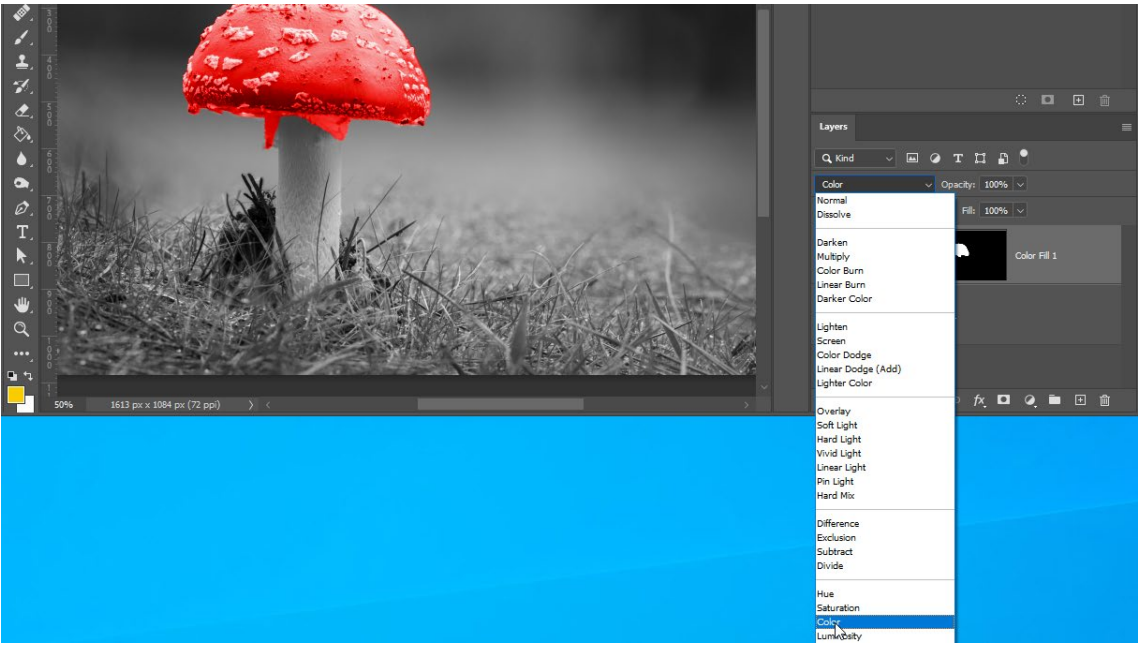

5. Too garish? Play with the opacity of the colour layer …

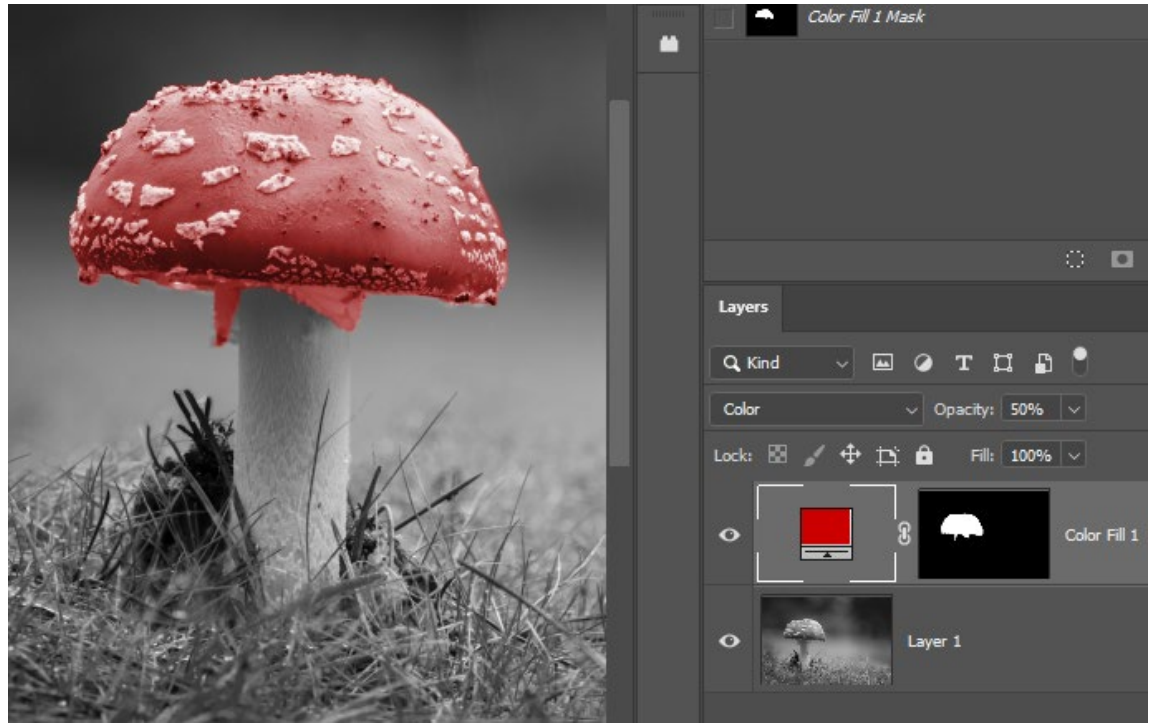

6. Maybe this mode isn't for you … try altering the blend mode – say color burn…

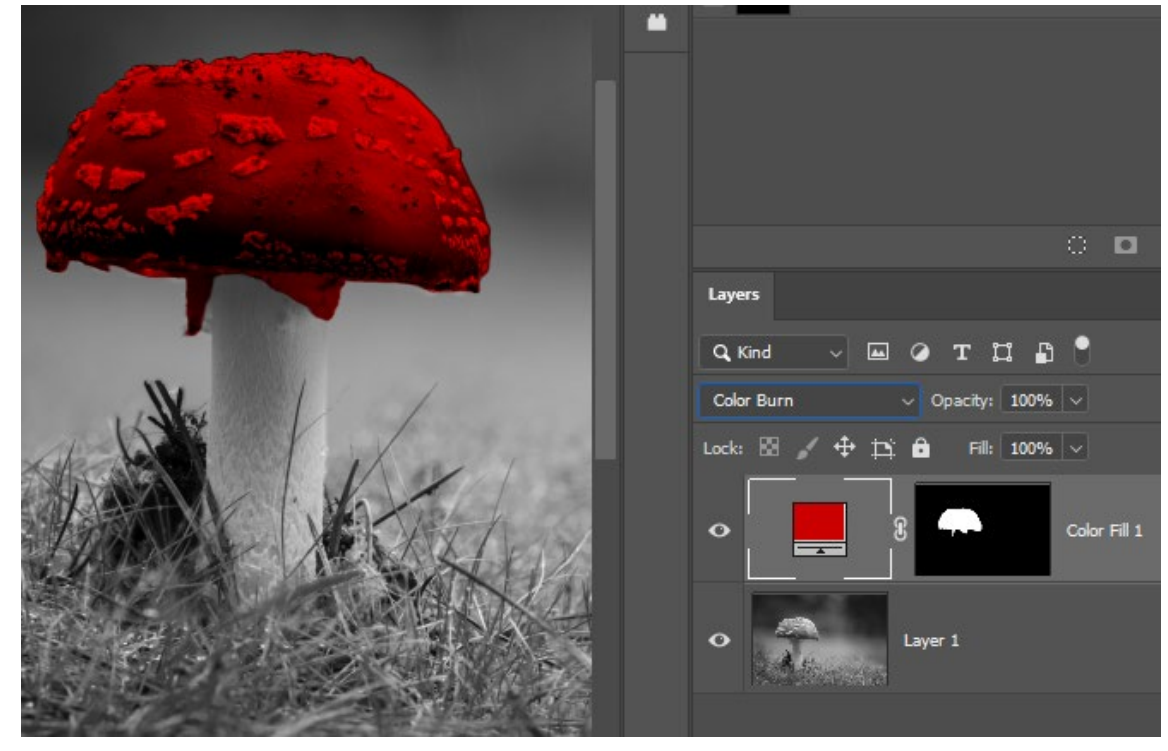

## 7. Maybe play with opacity

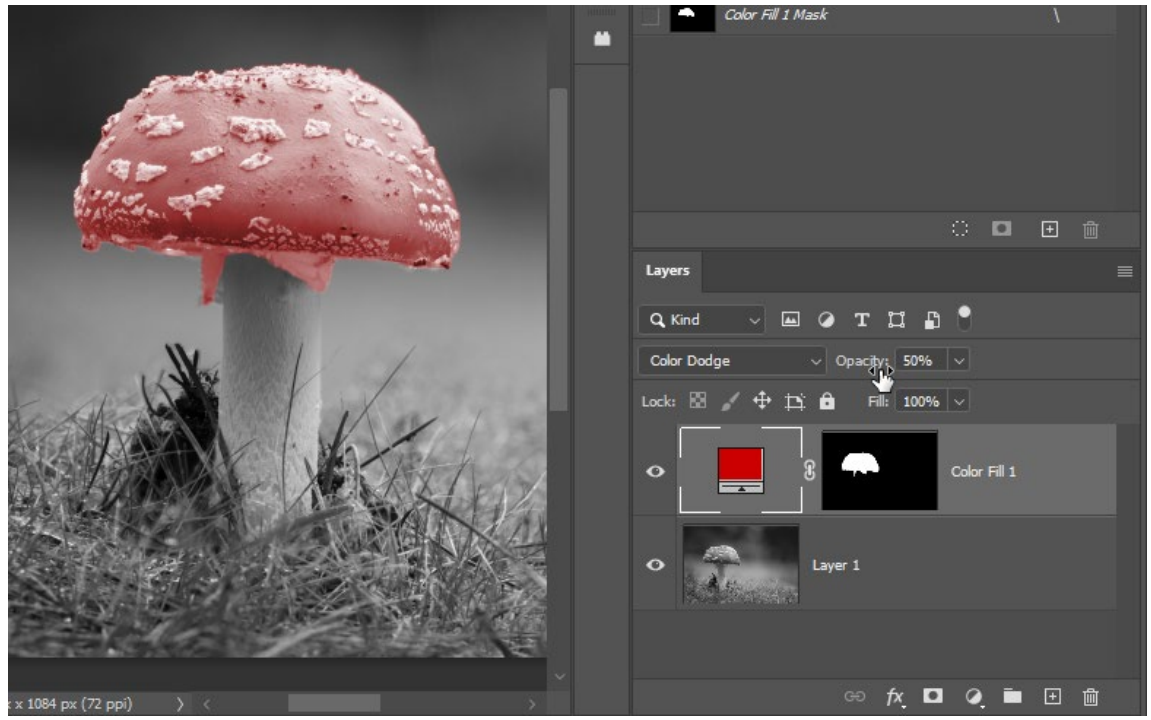

8. Play eve more with the settings; try changing the colour of the colour layer ... experiment.

You may want to add a Brightness adjustment layer to enable global adjustment of the image with the new colour added

- 9. Select New Adjustment Layer button in the Layers panel, and choose Levels. This adds a Levels adjustment layer.
- 10. Drag the Levels Adjustment Layer below the Color fill layer in the layer group.
- 11. Use the Input Levels sliders in the Properties panel to brighten up the object. For example, you can drag the white slider to the left to brighten the object and drag the grey slider farther to the left to increase contrast.

12. Here are some examples (courtesy of John Crawford) showing an original image and 3 versions of recolouring the orange centre. Tiffs of these worked examples are available on the resources website at [https://resources.waverleycameraclub.org/recolouring-objects-in-post-processing](https://resources.waverleycameraclub.org/recolouring-objects-in-post-processing-software/)[software/](https://resources.waverleycameraclub.org/recolouring-objects-in-post-processing-software/) so you can see the layers and masks.

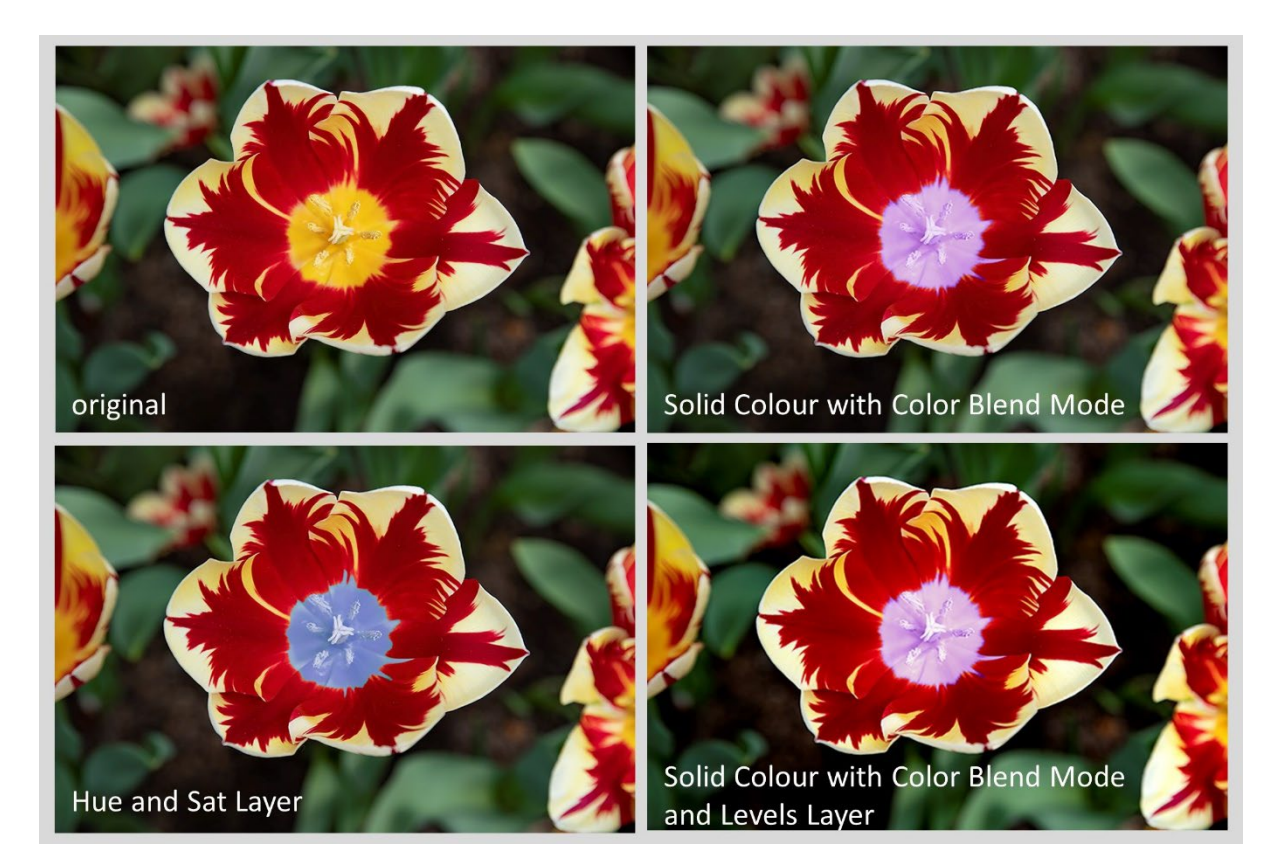

Whilst we seem to have used vegetation in our examples, there is plenty of scope for other uses. Try changing the colour of clothes. Add a colourful umbrella in that scene of black umbrellas. Make that blue car red. Make the ocean bluer, or greener. Change the colour of a building, or a door or a window. There are endless possibilities.

We hope you find this tutorial useful. Have fun.

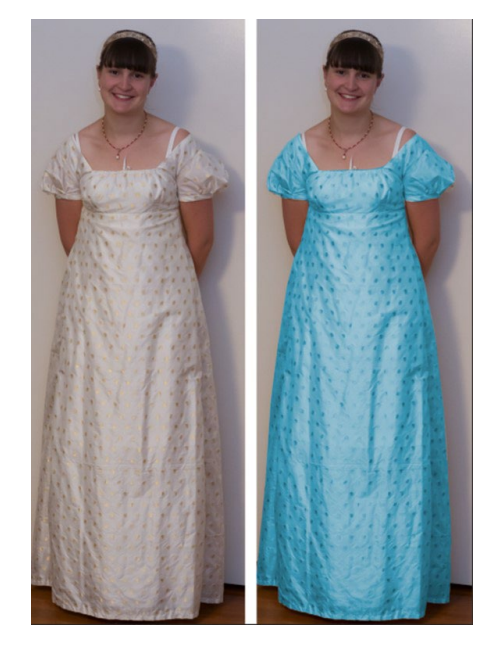